## **Nachylenie**

Rysuje i opisuje linie o zadanym nachyleniu.

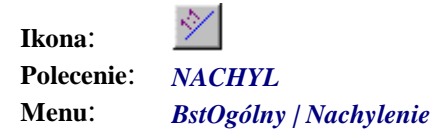

Polecenie podobne jest do wcześniej opisanego polecenia *Spadki* i służy do rysowania lub opisywania linii o zadanym nachyleniu (np. 1:1.5). Działa ono w trybie interakcyjnym. Wszystkie zmiany w oknie dialogowym widoczne są natychmiast na rysunku.

**Przykład:** rysowanie linii o nachyleniu 1:1.5

- **n** Kliknij ikone  $\frac{1}{2}$
- n Wskaż punkt początkowy oraz kierunek spadku.

```
Wskaż punkt początkowy nachylenia [Edytuj]: P1
Wskaż kierunek nachylenia: P2 
                              P<sub>1</sub>
                           \overline{a}Wysokość
                                                        P<sub>2</sub>
```
## **Rys. 1.** *Rysowanie spadku*

n Następnie pojawi się okno dialogowe *Nachylenia*, w którym możesz zmienić wartość nachylenia (np. 1.5), a także wysokość linii (mierzoną w rzucie na oś pionową) lub długość (mierzoną w rzucie na oś poziomą). Domyślnie ustawiona jest opcja *Wysokość*. W celu zmiany na *Długość* należy na piktogramie z symbolem nachylenia kliknąć poziomą linię (A).

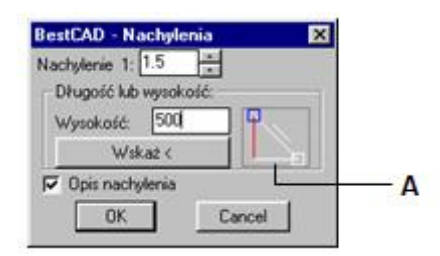

Długość

**Rys. 2.** *Okno dialogowe Nachylenia*